# **Quick Guide – MyAberdeen: Joining and Participating in a Class Collaborate Session**

This Quick Guide will take you through the process of joining and participating in a Collaborate online session from an Ultra Course on MyAberdeen. It is mainly aimed at students, but it could also provide valuable information for all users.

### **Joining a Collaborate Session**

Class Collaborate is a web conferencing tool, allowing you to attend online tutorials and meetings.

Every course on MyAberdeen has their own Collaborate online meeting room, which can be accessed from the Details & Actions menu on the left. Select *Join Session,* and then *Course Room*.

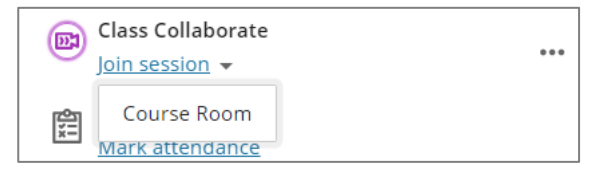

*Figure 1 Join Session has been clicked to reveal course room option.*

**Suggestion**: For the best call quality, we recommend all users joining a Collaborate session use a wired connection (wireless/Wifi not recommended). The recommended browsers are Google Chrome & Firefox.

# **Navigating Class Collaborate**

On opening Collaborate, first time users are requested to *Allow* the use of microphone and camera and to do an audio and video setup.

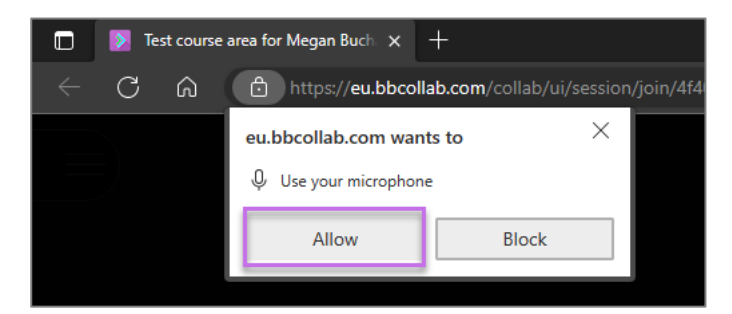

*Figure 2 Shows the prompt to allow browser access to your microphone. The 'Allow' option is highlighted.*

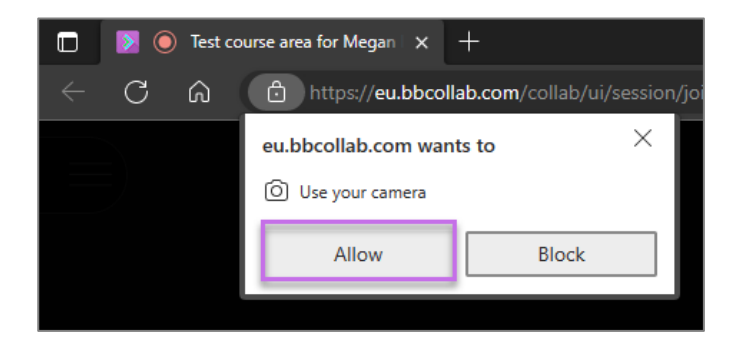

*Figure 3 Shows the prompt to allow browser access to your camera. The 'Allow' option is highlighted.*

If you miss the setup, you can go back to these settings in My Settings (cog icon).

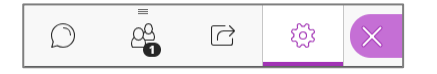

*Figure 4 Shows my settings with cog icon highlighted.* 

#### **Setting Up Your Audio and Video**

By default, the  $\otimes$   $\odot$  microphone and video  $\otimes$   $\bullet$  are set to mute and off, to enable them click on the relevant icons.

**Suggestion**: It is recommended to use headphones and mute your microphone, when you are not speaking, to avoid feedback.

### **Change Your Status**

You can let people know if you are 'away' or give quick feedback to the tutor by clicking on your **Profile Picture** on the main screen to display status options.

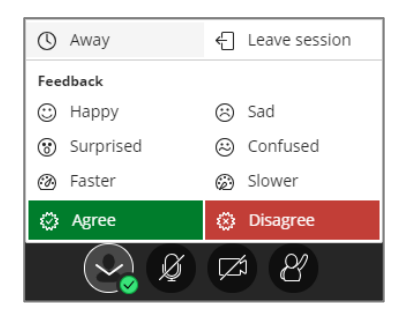

*Figure 4 Shows the status menu.*

## **Raise Hand**

Students can  $\left( \mathscr{P} \right)$   $\left( \mathscr{P} \right)$  "raise hand" to answer a question or to get the moderator's attention.

#### **Collaborate Panel**

The Collaborate Panel link  $\left($  is located at the **bottom right of the main window**, the tools are as follows:

# Quick Guide - My Aberdeen: Joining and Participating in a Class Collaborate Session

- Chat (chat with everyone or start a chat with a specific person. Type in the box and press enter to send). You can also [add emojis.](https://help.blackboard.com/Collaborate/Ultra/Moderator/Moderate_Sessions/Chat#chat-emoji_OTP-3)
- Participants.
- Share Content (moderators can give students a presenter role if they need to Share Content).
- My Settings (Update or add a profile image, set up your audio and video).

#### **Session Menu**

The session menu is  $\equiv$  located at the **top left of the main window**. From here you can:

- Connect your phone for audio (if you can't get your microphone to work).
- Get help or report an issue.
- Take tutorials that show you how to use Collaborate.
- $\bullet$  Leave the  $\bullet$  Leave Session session.

#### **View Session Recordings**

If your online session was recorded, the recordings can be viewed by clicking on the ellipses to open the menu and then selecting 'View all recordings'.

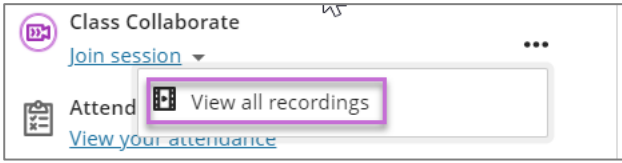

*Figure 5 Shows the option to view all recordings.*

#### **Further Resources**

- [Course Design Guidelines](https://abdn.blackboard.com/bbcswebdav/xid-17000070_1)
- [eLearning on StaffNet](http://www.abdn.ac.uk/elearning)
- Class Collaborate Support: [Get Started](https://www.class.com/support/collaborate/participant/get-started/)
- Class Collaborate Support: [Participate in Sessions](https://www.class.com/support/collaborate/Participant/Participate-in-Sessions)
- Class Collaborate Support: [Participant FAQs](https://www.class.com/support/collaborate/Participant/troubleshooting/Participant-FAQs)
- Class Collaborate Support: [Network connection best practices for best experience](https://www.class.com/support/collaborate/moderator/support/network-connection#best-practices-for-best-experience_OTP-2)
- Toolkit: [MyAberdeen: Students | University Systems and Software | Toolkit | The](https://www.abdn.ac.uk/toolkit/systems/myaberdeen-students/)  [University of Aberdeen \(abdn.ac.uk\)](https://www.abdn.ac.uk/toolkit/systems/myaberdeen-students/)